令和2年4月6日

保護者各位

茨城県立波崎高等学校長 黒澤 義生

携帯メール配信システム「波メール」の登録について

## 波メール登録の手順

①次のメールアドレス宛に「空メール\*」を送信してください

- 【1学年】hasaki.8@39mail.com
- 【2学年】hasaki.7@39mail.com
- 【3学年】hasaki.1@39mail.com

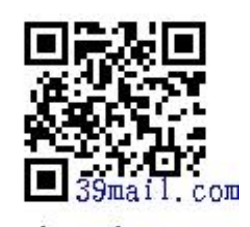

hasaki.8 @39mail.com

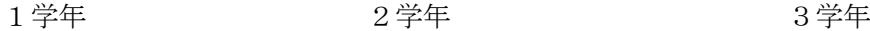

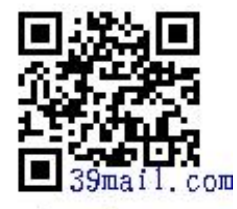

hasaki.7 @39mail.com

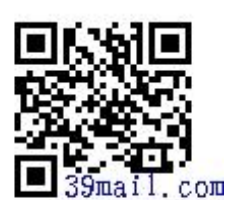

hasaki.l @39mail.com

②自動返信で届く「登録確認メール」に記載されている[本登録はこちら]の URL を クリックしてください。

③画面の指示に従い学年・クラス・名前を入力し,[確認]をクリックしてください。 (出席番号は,「1」のまま,コメント欄は未記入でお願いします。) ※保護者の方も生徒の学年・クラス・名前を入力してください。 ※クラス名は次のように選択してください。

普通科…1 機械科…3 電気科…4 工業化学・情報科…5

確認ページに移動後,「送信]をクリックしてください。

④会員登録ページが表示したら登録完了です。

≪補足説明≫

- ・「空メール」とは,「件名」「本文」を入力しない状態のメールです。 「空メール」が送信できない場合には、本文に「あ」と入力し、送信してください。
- ・お持ちの携帯電話で着信制限をしている場合には「39mail.com」を許可してから, 「空メール」送信を行ってください。 それでも登録できない場合,お近くの携帯ショップにて「39mail.com からのメール を受信できるようにしてほしい」と伝えてください。
- ・配信されたメールに対しての返信はできません。
- ・登録についてのご不明な点は,下記までご連絡をお願い致します。
- ・生徒本人とご家族,合わせて3名までの登録が可能です。 兄弟姉妹がいる場合,保護者の方は各学年に登録できます。

連絡先 波崎高等学校 0479-48-0044 波メール担当 鈴木 湧万